## **Step by step guide to report a property maintenance problem online**

### **Please use Google Chrome as your browser**

## **You can add a shortcut to your mobile phone home screen by navigating to the form and in options, select save to Home Screen**

This guide will step you through the journey to report a property maintenance problem online

## **At the beginning of the online journey you will be informed about what information is required to complete the form.**

### **Click Start when you are ready.**

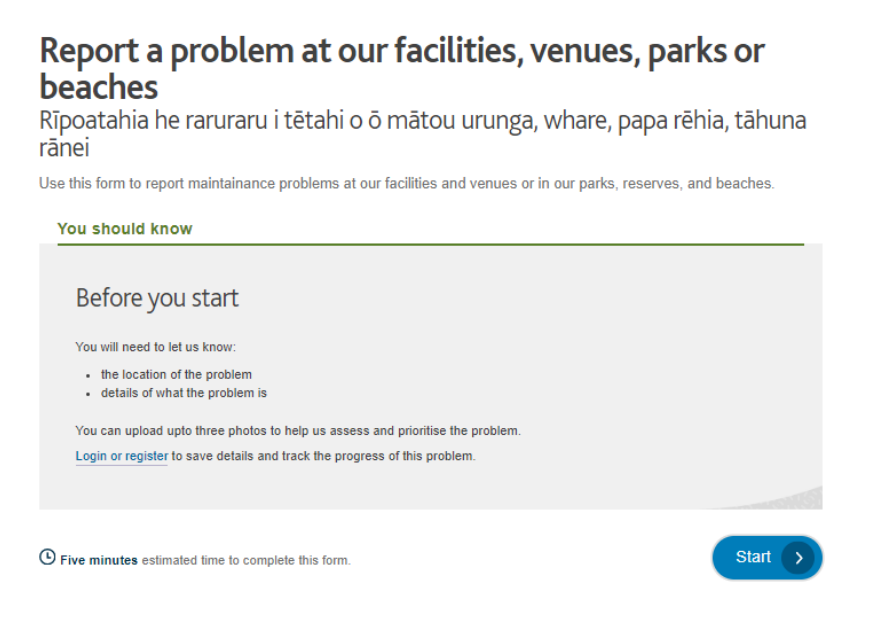

### **Step 1: pinpoint the problem location on the map.**

You can either select 'Use your location', enter an address or enter the name of an Auckland Council asset. You can also switch to an aerial view of the map to show more detail. Move the map under the pin to navigate around.

Start

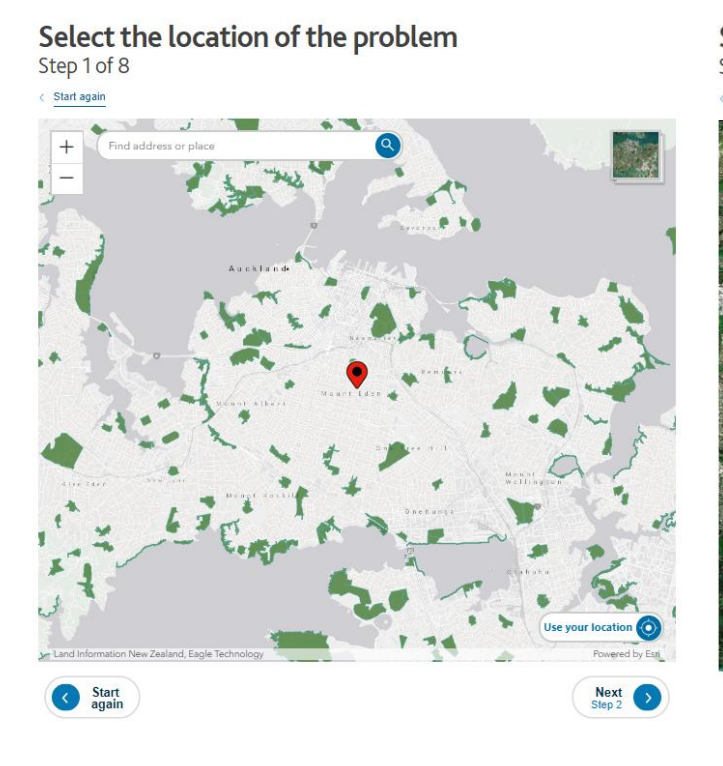

Select the location of the problem Step 1 of 8

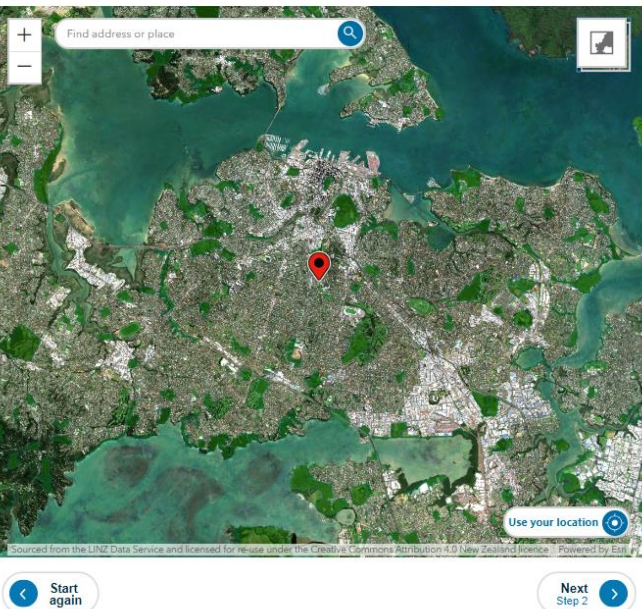

### **Step 2: Confirm the location of the problem you want to report first and then select the location within that area.**

This will show you a list of council buildings and/or open spaces that you can report a problem on in this vicinity.

### **Step 3: Select the type of problem to report**

A list of problems that you can report for that site or asset will then appear, and you can select one before moving to the next step.

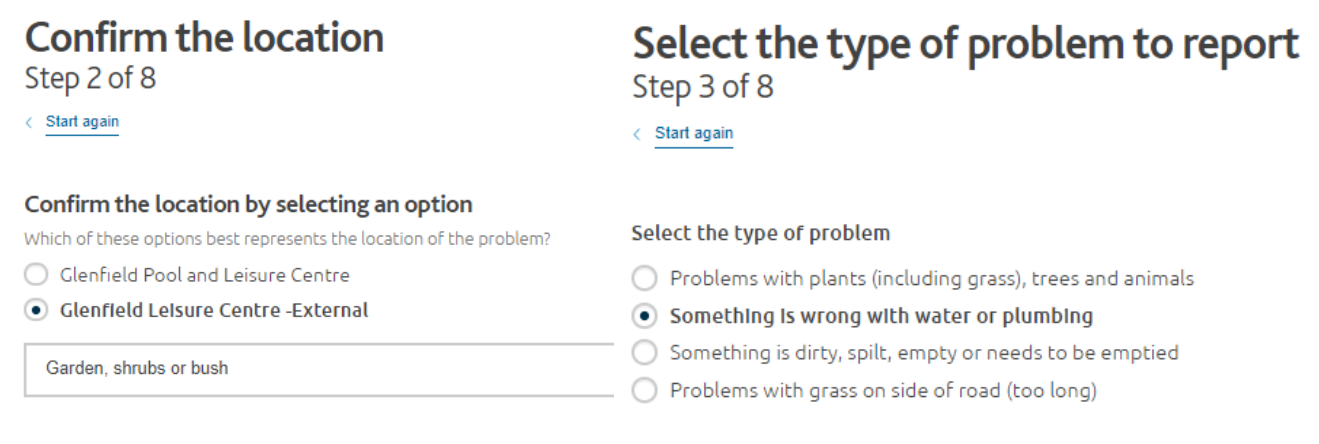

**Back** 

Sten 2

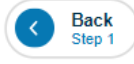

## **Step 4: Select the problem and any conditions that might be present**

# Select the problem

Step 4 of 8

< Start again

#### Something is wrong with water or plumbing

Select the problem you want to report. You will be able to provide more comments about your problem in a moment.

#### ◉ Drain in sports field blocked, flooding, or damaged

Something Else

#### Are any of the following conditions present?

So we can correctly direct your request to the right contractor.

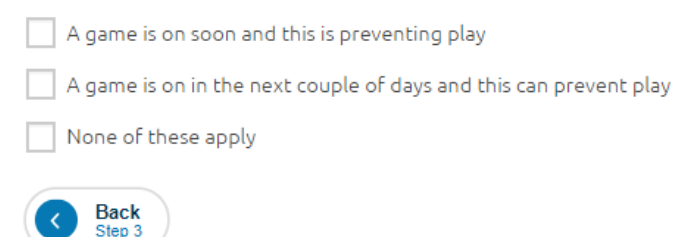

### **Step 5 will only appear if the same problem has been reported within the past few days.**

This is to reduce the number of duplicate work requests and you can select to be notified about the progress of the job.

### **Step 6 is the opportunity to include photos and any additional information**

You can upload photos of the problem you are reporting from your phone or computer.

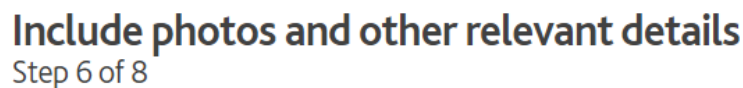

 $\langle$  Start again

#### Add photos of the problem (optional)

You can upload a maximum of three photos, up to 10MB each. Accepted file types are: DOC, DOCX, JPG, JPEG, PNG, **PDF** 

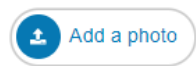

#### Tell us more about the problem (optional)

Include as many relevant details as you can, such as possible dangers to the public or directions to the problem.

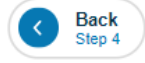

# **Next**

### **Step 7: Add contact details**

# **Your contact details**

Step 7 of 8

 $\langle$  Start again

### **You should know**

We may need to contact you for more information. Having your contact details will help us to resolve the problem easier and faster. We will use your contact details in line with our customer privacy policy.

Can we contact you about this problem?

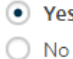

## **If you are an Auckland Council Staff member, then you will need to check this box 'Are you reporting on behalf of a council organization?' and enter you Council ID number.**

This is for reporting purposes and will help us to identify common reported problems. You can find these numbers on Kotahi.

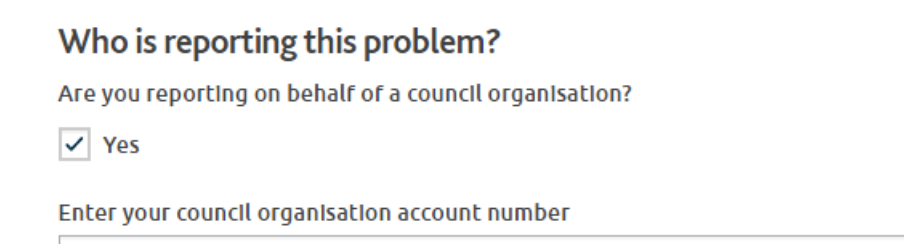

### And indicate how you would like to receive automated progress updates

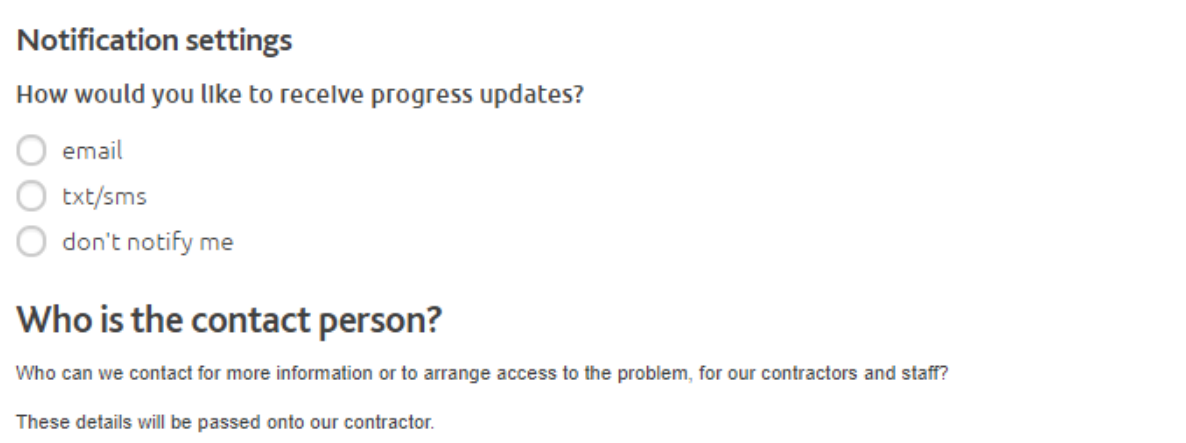

 $\triangledown$  Same as above

Step 8: Check all the details of the problem you are reporting and your contact details

# Check the details of the problem you reported Step 8 of 8

You will then be taken to a final screen where you can report another problem if you wish.

# **Thank you**

Tēnā koe

Thank you for caring for your community and letting us know about the problem We have received your request.

# What happens next?

If you have subscribed to notifications, we will send you the reference number in an email or text message with a link to track progress. We will also notify you when the status of the problem changes

#### Report another problem

To report another problem at the same location, use report another problem at this location

To report an unrelated problem, use report another problem

#### **Track reported problems**

You can add new problems and track their status using myAUCKLAND.

Register or login to use this service.